#### HΦ講習会-ITOを用いたハンズオン- 2019/3/18

## ITOへのログイン、演習環境設定 井戸 康太(東京大学 物性研究所)

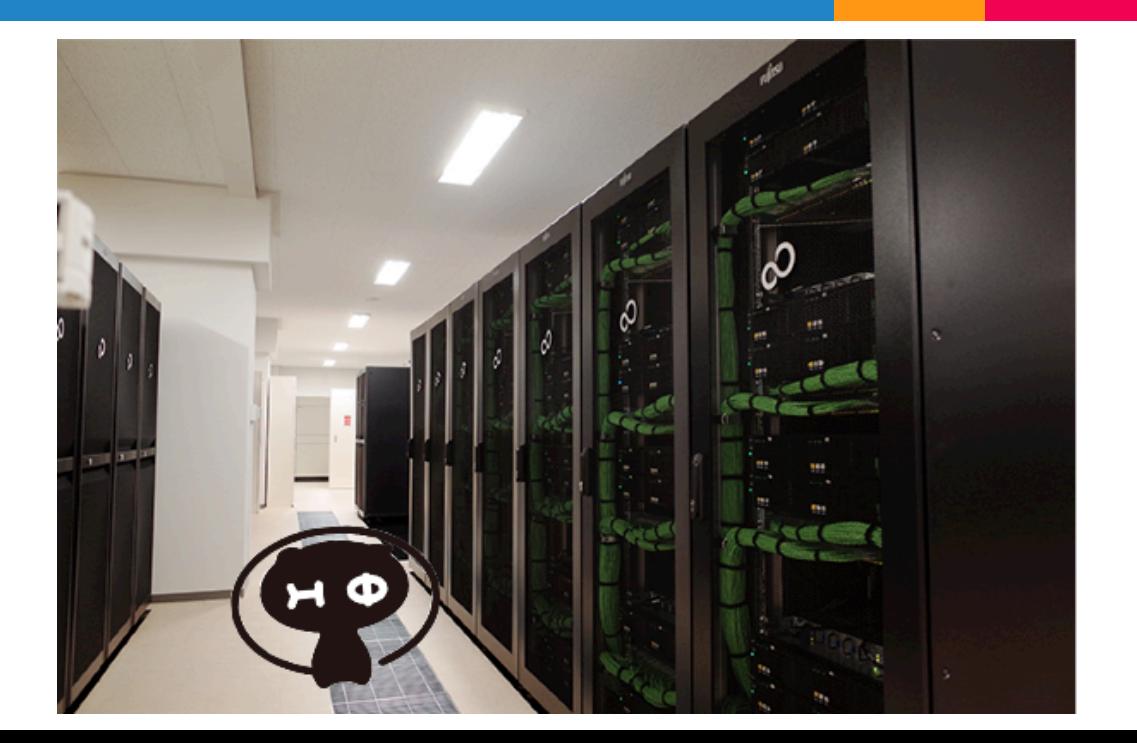

### $ITOZ$

AI・機械学習・ビッグデータ解析などのデータ サイエンスと最先端科学技術シミュレーションに 対応する研究基盤への提供を目指したスパコン

> ▷ パブリッククラウドとの連携 ○ オープンデータ活用 ▷ 対話的な利用環境の拡充 ○ 大規模データのプリポスト処理 ▷ GPGPU搭載

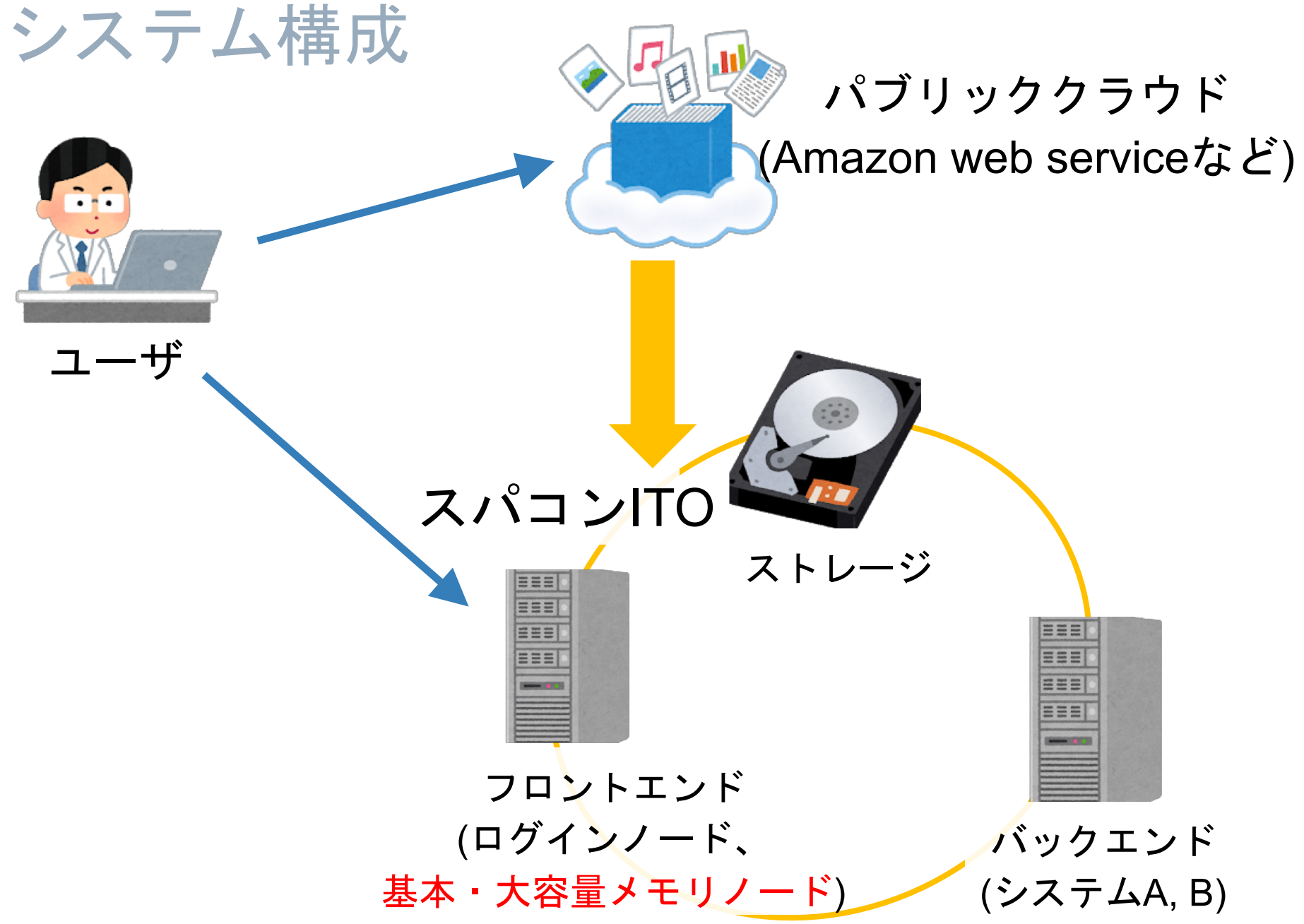

## ITOの性能(バックエンドのみ)

#### ▷ Subsystem A(CPU)

- CPU: Intel Xeon Gold 6154 (3.0 GHz, 18 core)× 2 / node
- $\circ \times \pm \cup :$ DDR4 192 GB / node
- Top 500で37位, 国内7位(2018年11月)

#### $\triangleright$  Subsystem B(CPU, GPU)

- CPU: Intel Xeon Gold 6140 (2.3 GHz, 18 core)× 2 / node
- $\circ$  GPU: NVIDIA Tesla P100 (3584 core)  $\times$  4 / node
- メモリ:DDR4 192 GB / node, HBM2 : 16 GB / 1GPU

※使用できる最大使用ノード数・実行時間はリソースグループによって異なっています。

[https://www.cc.kyushu-u.ac.jp/scp/system/ITO/subsystem/06\\_limit.html](https://www.cc.kyushu-u.ac.jp/scp/system/ITO/subsystem/06_limit.html)

### ITOを使用するためには?

- ▷ 利用者資格を有するもの(詳細はこちら)
	- 大学・高専の教員、学生
	- 研究機関の研究職員
	- 民間企業
	- 外国人/国外居住者の場合、外為法厳守
- ▷基本的には有料(詳細はこちら)
	- 例: サブシステムA
		- 共有タイプ:月額 740円/node
		- ノード固定タイプ:月額 5900円/node
	- 共同研究制度を利用すると無料

### ITOを使用するためには?

▷ 利用申請書を記入する(詳細はこちら) ○ 課題名、担当経理者、申請者情報などを記入

#### ▷ 提出し、審査結果を待つ ○ だいたい1月程度

▷ 利用開始!

#### ▷ トライアルユース

- 最大1ヶ月間無料!
- 申請手続き/利用報告の手続きが必要
- アカウントは通常利用へと引き継げる

## ITOで使えるソフトウェア

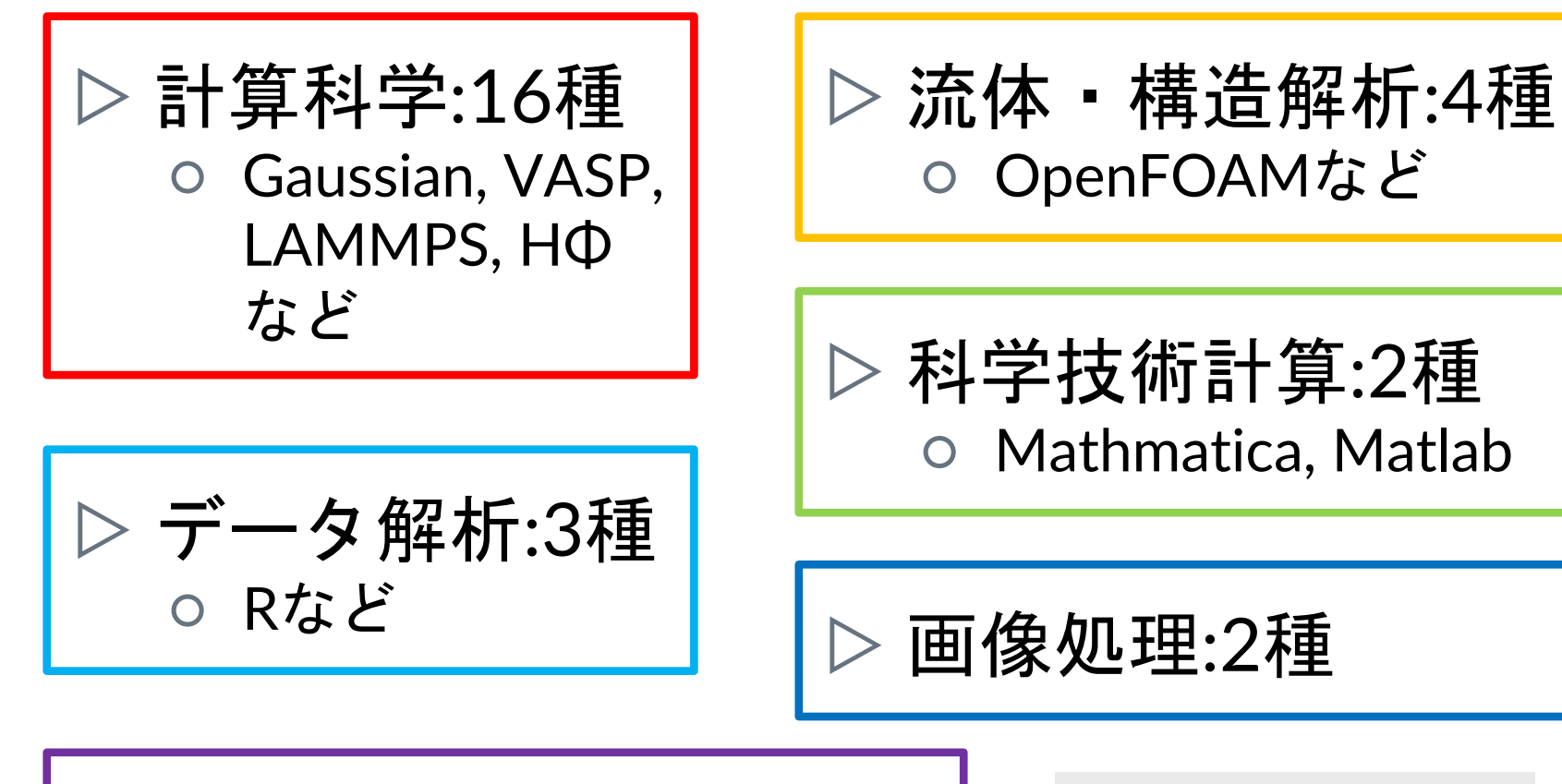

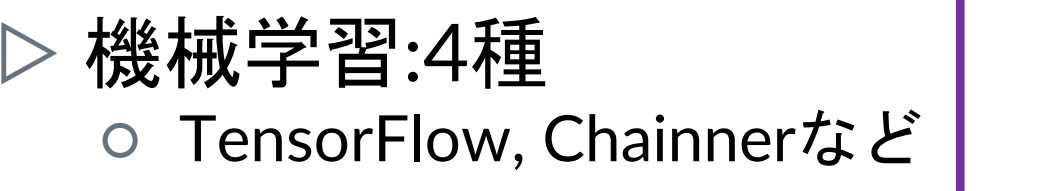

より詳細な情報は こちら

## ソフトウェアの情報はMateriAppsへ!

- · 200を超える物質科学アプリケ ーションやツールを紹介
- ・月間 10000+ ページビュー、 2000+ ユニークユーザ(H30年度)
- ・「やりたいこと」からアプリ ケーションを検索
- 検索タグ:「特徴」「対象」 「手法・アルゴリズム」
- ・アプリの使い方紹介(レビュー)
- ・開発者情報、アプリの魅力・ 将来性
- ・講習会情報・事例紹介
- ・キーワード解説

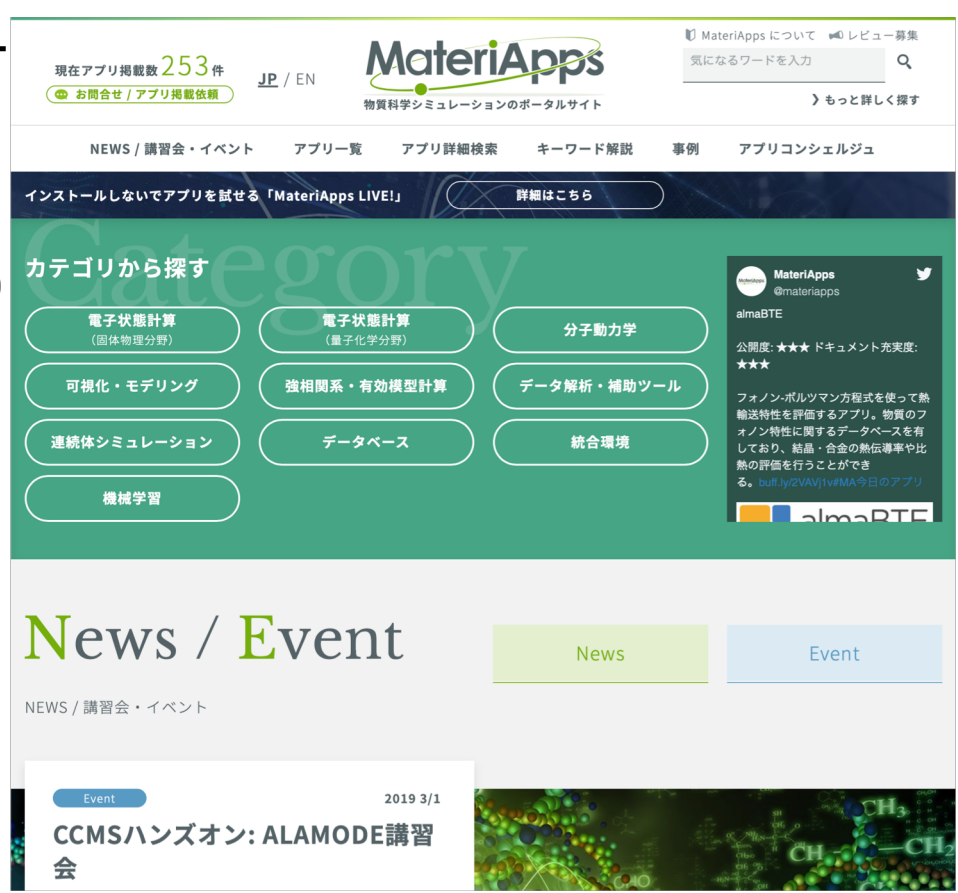

#### ITOへの接続 ~Tera Term編~

▷ デスクトップのTera Termを開いて、ホスト名が ito.cc.Kyushu-u.ac.jpであることを確認したのちに OKをクリックしてください

▷ 配られた紙をもとに、ユーザ名とパスフレーズを 入力してください

▷ RSA鍵を使うというラジオボタンを押して、デス クトップにあるid rsaを秘密鍵として選択してく ださい

### ITOへの接続 ~Tera Term(2)編~

▷ グラフ描画ソフトgnuplotを使える設定をします

▷ まず、設定→端末で、"自動切換え(VT<->TEK) " の チェックを入れてください。(右真ん中あたりです)

▷ 次にターミナル上で"gnuplot"とうち、gnuplotを立 ち上げてください

▷ "set terminal vttek"と打てば使えるようになります

### ITOへの接続 ~MALIVE!編~

#### ▷ デスクトップのid\_rsaをテキストエディタで開 いて、中身をコピーしてください

▷ Ma LIVE!でid rsaというファイルを新規作成し コピーした中身を貼り付けてください

▷ MA LIVE!で端末を開き以下のコマンドを打っ てください

\$ chmod 0600 id rsa \$ ssh - Y -i id\_rsa アカウント名@ito.cc.kyushu-u.ac.jp →パスワード入力

### ITOでのHΦ実行(1)

#### ▷ HΦ ver. 3.1.2実行のための関連ディレクトリ

- 実行ファイルの置き場: /home/rist/HPhi-3.1.2/bin
- o サンプル:/home/tmp/HPhi3.1.2 sample

#### ▷ 入力ファイルの準備

\$ cp -r /home/tmp/HPhi3.1.2 sample sample \$ cd sample/CG/Heisenberg

#### ▷ ジョブスクリプトのコピー&実行

\$ cp /home/tmp/HPhi3.1.2\_sample/HPhi\_standard.sh ./ \$ pjsub HPhi\_standard.sh

# ITOでのHΦ実行(2)

### ▷ ジョブスクリプトの中身

- 1 #!/bin/bash
- 2 #PJM -L "rscunit=ito-a"
- 3 #PJM -L "rscgrp=ito-a-lecture"
- 4 #PJM -L "vnode=1"
- 5 #PJM -L "vnode-core=36"
- 6 #PJM -L "elapse=00:30:00"
- 7
- 8 module load intel/2018.3
- 9 HPhi=/home/rist/HPhi-3.1.2/bin/HPhi
- 10 export OMP\_NUM\_THREADS=8
- 11
- 12 cd \$PJM\_O\_WORKDIR
- 13

14 mpirun -np 4 \$HPhi -s stan.in

- $\leftarrow$ bashを使うことを明示
- ←ITOのどのシステムを使うか
- ←どのリソースグループを使うか
- ←ノード数
- ←ノードあたりのコア数
- ←実行時間
- $\leftarrow$ intelのmpiをロード ←HPhiの実行体への環境変数 ←OMPスレッド数の設定
	- ←ジョブ投入ディレクトリへ移動
- ←4プロセスでHPhiを実行

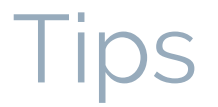

▷ 流したジョブ状況はpjstatで確認できる

▷ 間違えた場合は、pjdel JOB\_ID で削除可能 pidel -u username で一括削除も可能

▷ rscgrp=ito-a-lectureは講習会用グループ vnodeは4まで指定可能

▷困ったら公式ページを見るか、"man コマンド 名"をログインノードで叩く